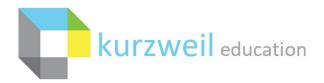

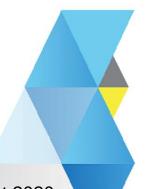

New Features Update – August 2020

V20.02 (Windows) and V20.02 (Macintosh) \*

# Item for READ THE WEB BROWSER EXTENSION v3.2.16 with Web Subscription

## **Chrome and Firefox browsers**

1.

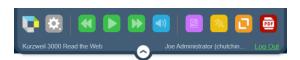

Note: These icons will not appear in the browser extensions of Windows standalone or network versions
(Read the Web extension is not available with Mac standalone version.)

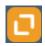

## **Image Reader**

This new feature will allow capturing of an image from a Chrome or Firefox web page. Software will extract text from the image making it ready to be read aloud and use all kurzweil 3000 tools.

## To use the Image Reader

- 1. Click on the button to activate and cross hairs will appear.
- 2. Move the crosshairs to the upper left corner of the area of the web page you want to select.
- 3. Hold down the left mouse button and drag the cross hairs to the lower right corner of the desired area. This will create a rectangle around the area to be captured.
- 4. Release the mouse button when you reach the bottom right of the selected area.
- To dismiss the cross hairs press the keyboard escape key or the Image Capture button again.

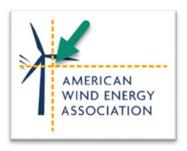

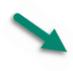

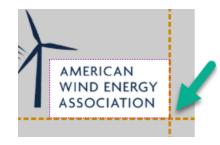

- When each selection is made the image will open in <a href="www.kurzweil3000.com">www.kurzweil3000.com</a> in a new browser tab.
- Once opened in kurzweil3000 the selection becomes a standard image document and you can use the kurzweil tools as you normally would, reading, highlighters, notes, zone editor, edit underlying text, etc.

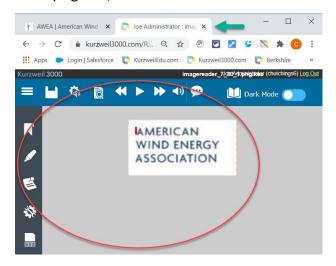

## Saving the image

- 1. The image will be auto saved in the "recently opened local files".
- 2. The image will be auto named in the format of "imagereader\_date\_document#.png.kes".
  - o Ex.
    - 1<sup>st</sup> image: imagereader\_8\_12.png.kes
    - 2<sup>nd</sup> image: imagereader 8 12 1.png.kes
    - 3<sup>rd</sup> image: imagereader 8 12 2.png.kes
- 3. Rename and/or move the image to any folder desired.

## Writing with a captured image

- 1. Download the file as a Microsoft Word, RTF or TXT document.
- 2. Reopen the file in kurzweil 3000 to use the writing tools.

## Item for READ THE WEB BROWSER EXTENSION with Web Subscription

#### Chrome browser

2.

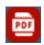

# **PDF Reader**

- 1. When using the Read the Web extension in the Chrome browser and a PDF web page (a page where the address ends in ".pdf") is opened, the PDF reader button is displayed.
- Once the PDF Reader button is active, click on it to open the PDF in www.kurzweil3000.com.
- 3. Each time this button is clicked kurzweil 3000 will extract the text from the document and open it in www.kurzweil3000.com in a new browser tab.
- 4. The selected document is in pdf.kes format is and ready for use.

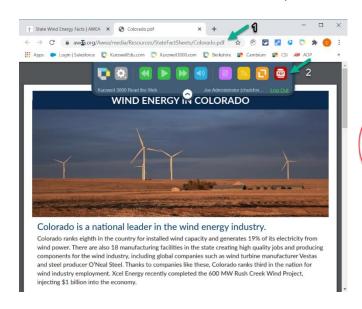

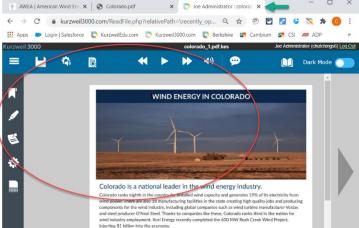

#### Saving the image

- 1. The file will be auto saved in the "recently opened local files".
- 2. The file will keep the name of the PDF
- 3. If the PDF is opened more than once a number that increases will be added to the file name.
  - o a. Example
    - 1st image: Colorado.pdf.kes
    - 2nd image: Colorado 1.pdf.kes
    - 3rd image: Colorado 2.pdf.kes
- 4. Rename and/or move the image to any folder desired.

## Writing with a captured image

- 1. Download the file as a Microsoft Word, RTF or TXT document.
- 2. Reopen the file in kurzweil 3000 to use the writing tools.

3.

# Teacher can manage (see/add/edit/delete) annotations\* in a student folder.

\* (highlights, sticky/text/bubble notes, bookmarks)

This enhancement allows annotations in student folders to be repeatedly seen, added, edited or deleted by multiple users (teachers and students).

This feature is a subscription level option that is chosen by the Top Level Coordinator (TLC).

#### Activate feature

- 1. TLC logs into <a href="https://www.kurzweil3000.com">www.kurzweil3000.com</a> > My Account tab > Subscription Options
  - a. Option will appear under Display Options

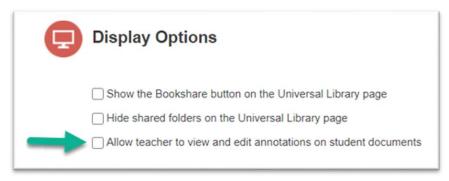

2. To activate this option check the box on the left.

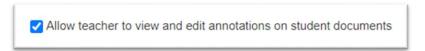

3. The feature will be active on the teacher's next log in.

#### Use of the feature

- 1. Teacher opens the document to be reviewed. The change is that the teacher can now both see and change annotations while the document is in the student's folders.
- 2. Teacher will use the annotation tools in the same fashion as done in the same fashion as usual. The teacher can now however, edit, add, or delete annotations made by the student.
- 3. With the document still in the student's folder the student can open the document and see changes made by the teacher and make more changes if needed.

## **Example of use**

1. Teacher creates a test with annotations and text notes for answers and saves it in their Private folder. The test can include password protection and document locks.

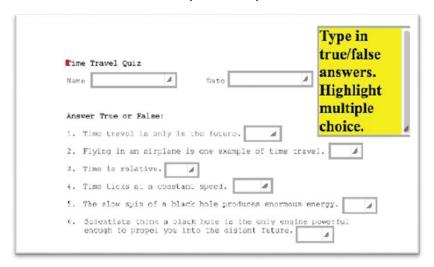

- 2. Teacher copies the test to a student's folder which can be the private or public or a sub-folder.
- 3. Student takes the test filling in their answers in the text notes and highlighting the multiple choice answers and saves the file.

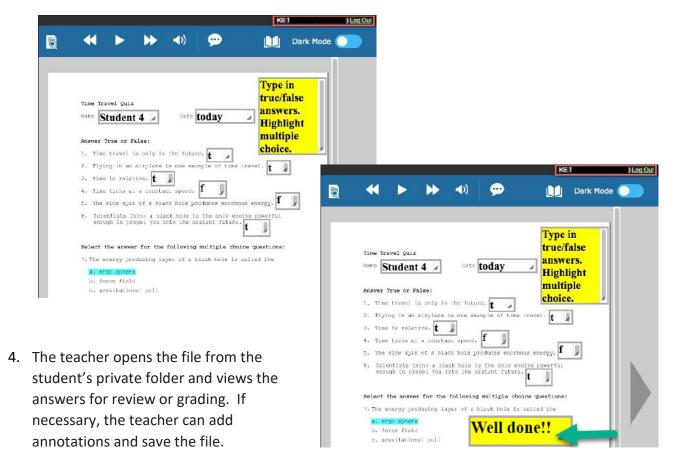

5. The student will see the additional annotations when they open the file again.

# Items for WEB SUBSCRIPTION in <a href="https://www.kurzweil3000.com">www.kurzweil3000.com</a>

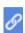

# Hyperlinks created in an image file in the Windows desktop client can be viewed and used in kurzweil3000.com

2 types of hyperlinks are supported

- Links to a web page
- · Links to a bookmark within the same document

Creation of hyperlinks uses existing tools and processes in the Windows desktop client Ex. of document with hyperlinks in desktop client:

Note: the hyperlinks in the desktop client are indicated by a blue underline.

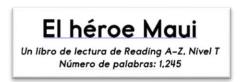

# View / Use hyperlinks in kurzweil3000.com

In www.kurzweil3000.com open an image document with hyperlinks created in the desktop client.

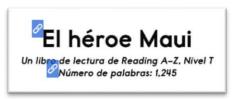

Note: the hyperlinks in kurzweil3000.com are indicated with an icon, not a blue underline. Other links captured in images and etc. may still show a blue underline, but not be supported within kurzweil3000.com.

- 1. Hover over the icon to view the link.
  - To an external web site

To a bookmark within the document

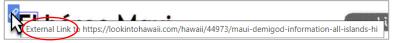

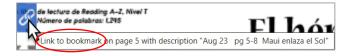

- 2. Click on the link to activate it.
  - a. A web page will open in a browser window.
- b. Or the document in kurzweil3000.com will jump to the new location.

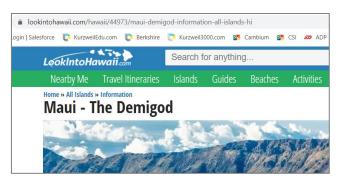

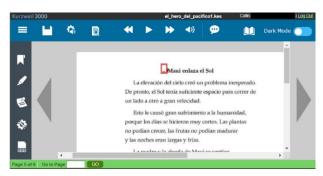

• To hide the hyperlink icons, go the Document View menu and deselect Show Bookmarks and Links.